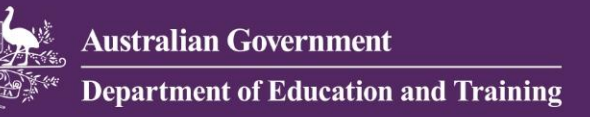

# DU file ripper to create a TL file

## **Contents**

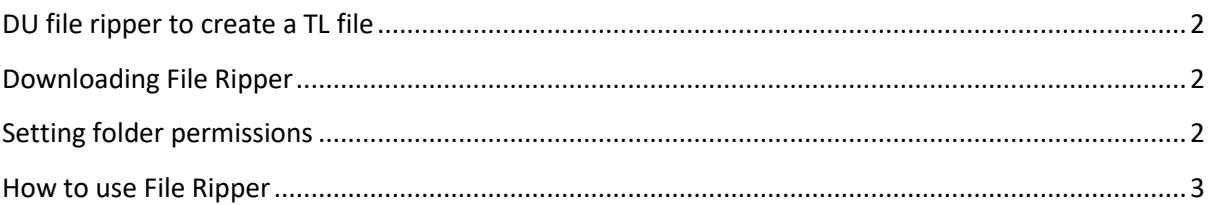

## <span id="page-1-0"></span>**DU file ripper to create a TL file**

File Ripper assists with importing a HELP Due file to the TFN Lookup File.

File Ripper removes records from a HELP Due file if one of the following conditions is found:

- The TFN (E416) is 00bbbbbbbb
- The TFN (E416) is invalid
- If a duplicate record is identified

A duplicate record is identified by Student ID (E313)

**NOTE:** You will require administrator permissions to use the File Ripper.

#### <span id="page-1-1"></span>**Downloading File Ripper**

- 1 Open a web browser and enter the following HEIMSHELP URL: <http://heimshelp.education.gov.au/sites/heimshelp/Support/Documents/HepcatRemoveDuplicate.zip>
- 2 Save HepcatRemoveDuplicate.zip to a local drive on your computer
- 3 Extract the files from with zip folder

**NOTE:** Please ensure the extracted files are saved to a folder where the account logged into the workstation has full administration permissions.

### <span id="page-1-2"></span>**Setting folder permissions**

- **1.** Right click on the folder where the files have been extracted to and select 'Properties'
- **2.** Click the 'Security' tab
- **3.** Select 'Users' from Groups or other user names. Check to ensure Full control from Permissions for Users is allowed.
- **4.** If the permission is not set, select 'Edit; and check the tick box for Full control.

#### <span id="page-2-0"></span>**How to use File Ripper**

Please ensure the HEPCAT is closed before running File Ripper.

1 Double click 'HepcatFileRemoveDuplicate.exe'.

The following dialogue box may appear although you have already extracted the files from the zip, click 'Run' to continue.

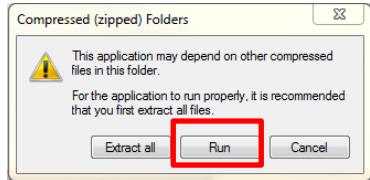

A security dialogue box may also, click 'Run' again to continue.

2 The following dialog box will appear. Navigate to the relevant folder to locate the HELP DUE file.

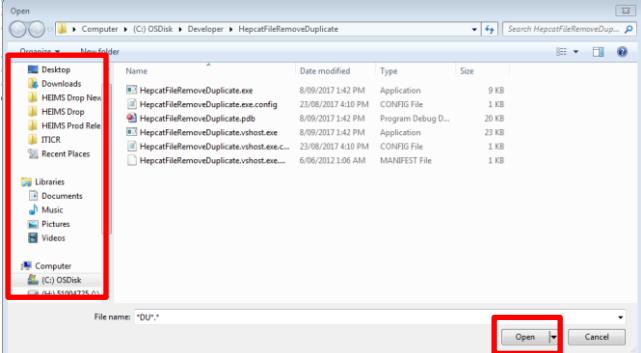

- 3 Once the HELP DUE file is located select and click 'Open' to rip the HELP DUE file.
- 4 When the rip is complete another dialog box will appear. Navigate to a folder where you want to save the ripped file and click 'Save'

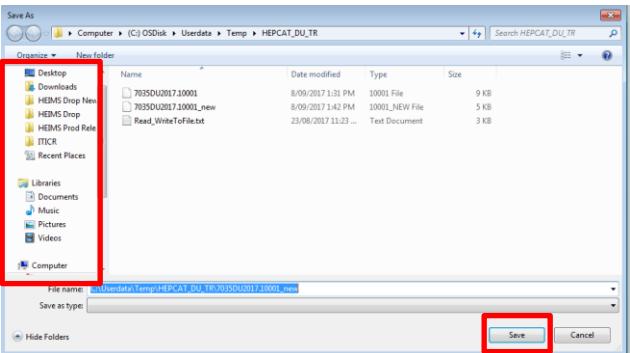

The default name for the ripped file is "\*DU\*.\*\_new". Please ensure you update the file by renaming it to the naming convention for the TFN Lookup File i.e.; 9999TL.0000.00000X.

**NOTE:** 9999 = Provider code and X = submission number